# WIEGAND-MINI INSTRUCTIONS

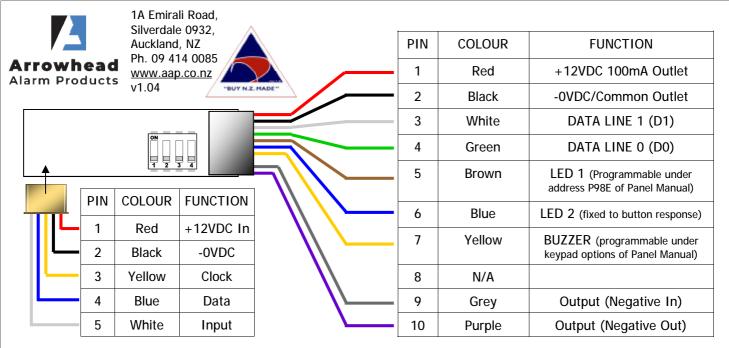

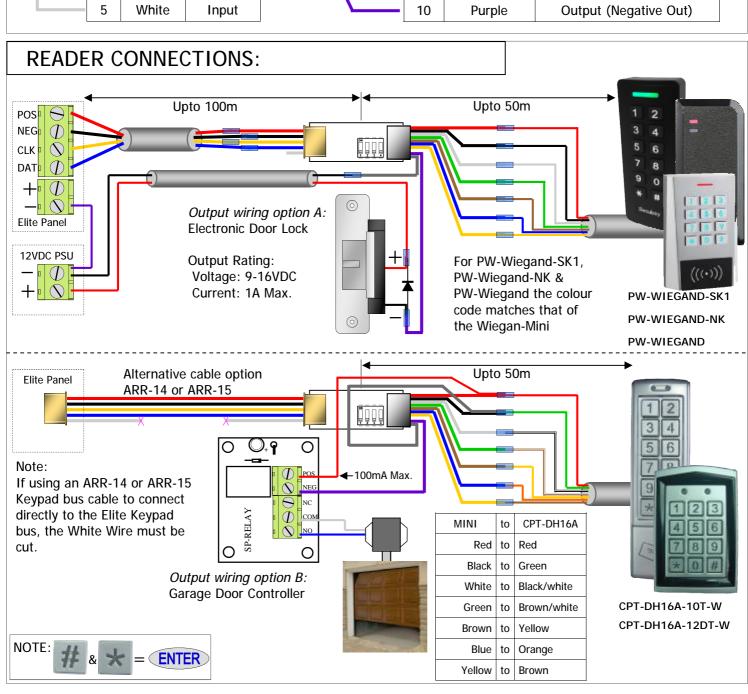

## DIPSWITCH OPTIONS: (ESL System) NOT FOR ELITE SX SYSTEM

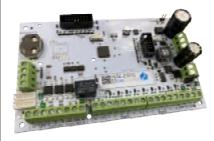

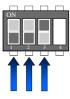

The Interface Can be set to Keypad Address 1 to 8 using Dipswitches 1, 2 & 3 These Dipswitches also Set Output and Input.

| Wiegand Interface, Keypad Address Assignment |       |       |       |       |                |                |  |  |  |
|----------------------------------------------|-------|-------|-------|-------|----------------|----------------|--|--|--|
| IF-1                                         | DIP 1 | DIP 2 | DIP 3 | DIP 4 | RELAY-1 Linked | INPUT-1 Linked |  |  |  |
| KP Address 1                                 | OFF   | OFF   | OFF   | OFF   | Output 1       | Zone 1 or 9    |  |  |  |
| KP Address 2                                 | ON    | OFF   | OFF   | OFF   | Output 2       | Zone 2 or 10   |  |  |  |
| KP Address 3                                 | OFF   | ON    | OFF   | OFF   | Output 3       | Zone 3 or 11   |  |  |  |
| KP Address 4                                 | ON    | ON    | OFF   | OFF   | Output 4       | Zone 4 or 12   |  |  |  |
| KP Address 5                                 | OFF   | OFF   | ON    | OFF   | Output 5       | Zone 5 or 13   |  |  |  |
| KP Address 6                                 | ON    | OFF   | ON    | OFF   | Output 6       | Zone 6 or 14   |  |  |  |
| KP Address 7                                 | OFF   | ON    | ON    | OFF   | Output 7       | Zone 7 or 15   |  |  |  |
| KP Address 8                                 | ON    | ON    | ON    | OFF   | Output 8       | Zone 8 or 16   |  |  |  |

*Example:* If Dipswitches 1 & 2 are Off and 3 is On then the device wired will be on Keypad address 5. Also Output will follow Output 5 and Input can be programmed to be either Zone 5 or 13 in the Elite S.

Note. Power down the board if Dipswitches are charged.

## DIPSWITCH OPTIONS: (ESX System) NOT FOR ELITE S SYSTEM

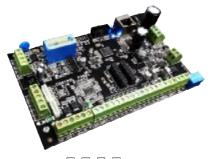

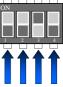

The Interface Can be easily set to Keypad Address 17 to 32 using Dipswitches 1, 2, 3 & 4 These Dipswitches also Set Output and Input.

| Wiegand Interface, Keypad Address Assignment |       |       |       |       |               |              |  |  |  |
|----------------------------------------------|-------|-------|-------|-------|---------------|--------------|--|--|--|
| IF-1                                         | DIP 1 | DIP 2 | DIP 3 | DIP 4 | OUTPUT Linked | INPUT Linked |  |  |  |
| KP Address 17                                | OFF   | OFF   | OFF   | OFF   | Output 17     | Zone 17      |  |  |  |
| KP Address 18                                | ON    | OFF   | OFF   | OFF   | Output 18     | Zone 18      |  |  |  |
| KP Address 19                                | OFF   | ON    | OFF   | OFF   | Output 19     | Zone 19      |  |  |  |
| KP Address 20                                | ON    | ON    | OFF   | OFF   | Output 20     | Zone 20      |  |  |  |
| KP Address 21                                | OFF   | OFF   | ON    | OFF   | Output 21     | Zone 21      |  |  |  |
| KP Address 22                                | ON    | OFF   | ON    | OFF   | Output 22     | Zone 22      |  |  |  |
| KP Address 23                                | OFF   | ON    | ON    | OFF   | Output 23     | Zone 23      |  |  |  |
| KP Address 24                                | ON    | ON    | ON    | OFF   | Output 24     | Zone 24      |  |  |  |
| KP Address 25                                | OFF   | OFF   | OFF   | ON    | Output 25     | Zone 25      |  |  |  |
| KP Address 26                                | ON    | OFF   | OFF   | ON    | Output 26     | Zone 26      |  |  |  |
| KP Address 27                                | OFF   | ON    | OFF   | ON    | Output 27     | Zone 27      |  |  |  |
| KP Address 28                                | ON    | ON    | OFF   | ON    | Output 28     | Zone 28      |  |  |  |
| KP Address 29                                | OFF   | OFF   | ON    | ON    | Output 29     | Zone 29      |  |  |  |
| KP Address 30                                | ON    | OFF   | ON    | ON    | Output 30     | Zone 30      |  |  |  |
| KP Address 31                                | OFF   | ON    | ON    | ON    | Output 31     | Zone 31      |  |  |  |
| KP Address 32                                | ON    | ON    | ON    | ON    | Output 32     | Zone 32      |  |  |  |

Example: If Dipswitches 1, 2 & 4 are Off and 3 is On then the device wired will be on Keypad address 21.

Also Output will follow Output 21 and Input can be programmed to be either Zone 21 in the Elite SX.

Keypad Address Range: if JP1 is cut the keypad address range changes from 17-32 to be 1-16 (ESX system only)

Note. Power down the board if Dipswitches are charged.

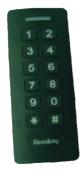

#### PW WIEGAND/NK/SK1 SPECIAL BACKLIGHT FEATURE

The PW Wiegand device has the ability to automatically turn off its backlight after 20 seconds if no keys are pressed. (feature not supported on CPT-DH16A models)

To turn this feature Off press and hold the # key for 10 seconds. (the green led will flash to confirm)

To turn this feature On press and hold the # key for 10 seconds. (the green LED will flash 4 times)

## **Programming:**

Please note that programming can not be done from the Wiegand keypads attached to the Wiegand-MINI. It can only be done from the standard alarm keypads.

For ESL & Elite-S follow <?> (in Green). For ESX follow <?> (in Red).

## Keypad Mapping to Outputs

Done already on ESL

Each Keypad can be told to control any of the available outputs on the Elite System.

By default outputs 1 & 2 are for Sirens, so it is recommend to choose others.

To map a keypad to an output, you must be in Installer mode, then press <PROGRAM> <82> <ENTER> then the Keypad you wish to Map <1-8> <1-32> then <ENTER>, now select the Output or Outputs that are to be controlled <1-8> <01-32> then <ENTER>.

```
i.e. P 82 E 5 E 5 E (keypad 5 is now allowed to use output 5)

output that can be controlled
keypad number
address
```

## <u>User/Tag Mapping to Outputs (not required on ESX system)</u>

Done already on ESL

When setting up User to Output Control, you will need to map a User to an output. This is done under address 12, user slot 1-100, each user gets set up individually. To Map a user to an output, you must be in Installer mode, then press <PROGRAM> <12> <ENTER> then the user you wish to Map <1-100> then <ENTER>, now select the Output or Outputs that are to be controlled <1-8> then <ENTER>.

```
i.e. P 12 E 10 E 5 E (user 10 is now allowed to use output 5)
P 12 E 11 E 5 6 E (user 11 is now allowed to use output 5 and 6)

Outputs that can be controlled

user slot number

address
```

### **User/Tag On Command to Outputs**

Once users have been Mapped to an Output you then need to tell each user what they can do to that output. To allow a user to turn On an Output, you must be in Installer mode then press <PROGRAM> <13> <ENTER> > then a user you have Mapped <1-100> <1-2000> > and <ENTER> >, now select the Output/s that is to be controlled <1-8> <01-32> > and <ENTER> >.

```
i.e. P 13 E 10 E 5 E (user 10 will now turn On Output 5)
P 13 E 11 E 5 6 E (user 11 will now turn On Output 5 and 6)

user slot number

address
```

#### **Output Options**

Done already on ESL

To complete the User to Output Control programming, you will need to tell the Output it is allowed to be controlled by Users. This is done at address 34. In Installer mode press <PROGRAM> <34> <ENTER> then choose the output <1-8> <1-32> and <ENTER>, now turn ON option <6> and <ENTER>.

#### **Output Reset Times**

This is how long the Output will switch on for, before turning off automatically. The Time is in seconds. In Installer Mode press <PROGRAM> <40> <ENTER> then the output you wish to change <1-8> <1-32> and <ENTER> now put in the new reset time <0-9999> and <ENTER>.

```
i.e. P 40 E 5 E 10 E (output 5 will now automatically turn Off after 10 seconds).

new time in seconds
output number
address
```

#### **Other Useful Addresses**

```
P 1 E 1-100 E

P 4 E 1-100 E

Changing User Access Options (can a user Arm/Disarm)

P 21 E 1-100 E

Adding Prox Tags/Cards (enrol a prox device to a user slot)

Changing User Type (user slot is a pin code, a prox device or both and/or)

Keypad Area Assignment (if a keypad is not in an area it can't arm or disarm)

P 134 E 1-16 E

Zone Alarm Beeps to Keypad (what keypad will beep when alarm activates)
```

## **Input Assignment**

Once the Dipswitches have been set (see pg2) the desired zone needs to be set to be a Keypad Zone. This is done at address 122. In Installer mode press <PROGRAM> <122> <ENTER> then choose the zone <1-16> <1-32> and <ENTER>, now turn ON option <4> and <ENTER>. (option 2 also needs to be turned On for N/O contacts) i.e. P 122 E 13 E 4 E (zone 13 now looks to the keypad bus for activity).

```
option to be turned On zone number
```

#### Zone to Output Direct Control (REX Input)

If the zone is required to directly control an output, for use like a request to exit trigger, then the zone needs to be setup as a Chime Zone. This is done at address 123. In Installer mode press <PROGRAM> <123> <ENTER> <then select the zone <1-16> <1-32> < and <ENTER> <, now turn ON option <7> and <ENTER> <.

```
i.e. P 123 E 13 E 7 E (zone 13 can directly control an output).

option to be turned On
zone number
```

### Mapping Chime Zone to an Output

Once you have set a zone to be a chime zone, you will then need to link it to an output. This is done at address 131. In Installer mode press <PROGRAM> <131> <ENTER> then select the zone <1-16><1-32> and <ENTER>, now choose the output <1-8><01-32> and <ENTER>.

```
i.e. P 131 E 13 E 05 E (zone 13 can is now linked to output 5).

to output you wish to link
zone number
```

#### **Output Chime Reset Time**

The direct control via chime zone feature, uses a separate reset timer to the normal output reset time. This timer is changed at address 41 and is set in 0.1second intervals. In Installer mode press <PROGRAM> <41> <ENTER> then select the output <1-8> <1-32> and <ENTER>, now put in the new time <0-255> and <ENTER>. i.e. P 41 E 5 E 100 E (output 5's chime reset time is now 10seconds).

```
reset time output number address
```

### **Green LED Assignment**

You can program the second LED on both Interface 1 and 2 to follow an output. A good idea is to link it to the same Output that gets controlled by that keypad, so what the lock is released the LED turns on. In Installer mode press <PROGRAM> <98> <ENTER> then select the Keypad linked to the Interface <1-8><1-32> and <ENTER>. Now choose an output/s for LED 2 to follow <1-8><01-32> and <ENTER>.

```
i.e. P 98 E 5 E 5 E (LED 2 on linked to Keypad 5 now follows Output 5).
P 98 E 6 E 6 E (LED 2 on linked to Keypad 6 now follows Output 6).

Cutput number keypad number address
```

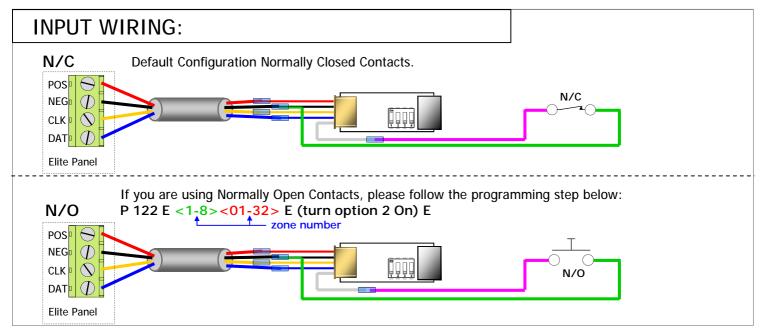